# **HOW TO UPLOAD YOUR COVID-19 VACCINATION STATUS**

(The following instructions are intended for MSOL students. Do not attempt to upload your record to the Ashe Center Portal.)

### Visit the COVID-19 Action Center via this link and follow the prompts/images below.

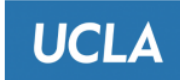

# **UCLA COVID-19 Action Center**

The daily Symptom Monitoring Survey is no longer required. You are still required to self-screen for COVID-19 symptoms and adhere to building signage at all UCLA sites before entering.

Please use this tool for any actions you may need to take in response to COVID-19 policies and procedures.

What is your role at UCLA?

UCLA Employee (UCLA Staff, UCLA Faculty, Emeriti)

**UCLA Student (including UCLA Student Employees)** 

UCLA Extension Student (not including UCLA Staff, UCLA Faculty, or UCLA Student)

### What do you need to do today?

Check COVID-19 vaccination status or upload proof of vaccination

Request an exception to the COVID-19 UC Vaccination Policy

Change remote status or data privacy settings

Upload a positive COVID-19 test result from outside the UCLA testing system

Learn what I need to do to come to a UCLA site

NOTE: Your selected choice will redirect you to a Single Sign-On page and then continue after you successfully login.

### Once you're signed in, the following information should appear. Click on "COVID-19 Status Application."

YOUR VACCINATION STATUS: You are not currently up-to-date with COVID-19 vaccinations.  $_{\text{click BELOW}}$ 

Use our COVID-19 Status Application to upload proof of vaccination or request an exception.

### **UC Vaccination Policy**

According to the UC Vaccination Policy, you must submit proof that you are up-to-date with COVID-19 vaccines to enter a UCLA site.

To be considered up-to-date with COVID-19 vaccines, you must first complete the primary series followed by a 14 day waiting period. If you are eligible for a booster, you have 30 days to receive your booster.

Alternately, you may request an exception to enter a UCLA site and must also follow the required Non-Pharmaceutical Interventions.

If you become up-to-date with COVID-19 vaccines after requesting an exception, upload your proof of vaccination in the Ashe patient portal. If you are unable to access the Ashe Patient Portal, upload your proof of vaccination by selecting that option above.

### After selecting "COVID-19 Status Application," it should take you to the following page. Select: "Update your vaccination data or request an exception."

#### **UCLA COVID-19 Status** Home Help

Chrome, Firefox, or Edge are strongly recommended.

# Remote and Privacy<sup>®</sup>

### Remote Status: Unknown

If you are not coming to a UCLA site, you do not need to be compliant with the requirements below.

**Update Remote and Privacy Settings** 

### **COVID-19 Vaccination <sup>0</sup>**

Not compliant with the vaccine policy

**Status:** 

**Vaccinated:** 

**Booster:** 

Update your vaccination data or request an exception

 $COVID-19$  Tests  $\theta$ 

## **After selecting "Update your vaccination data or request an exception" it will take you to the following page:**

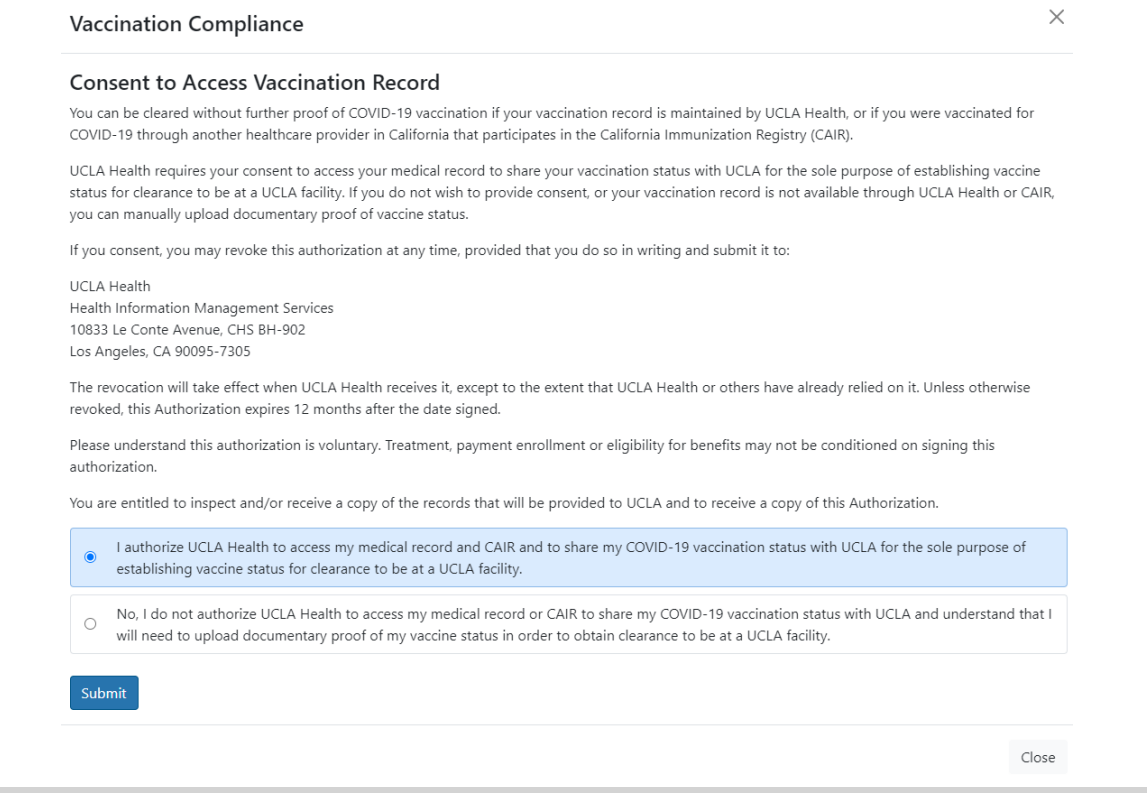

### **If you agree to upload your information, please select the highlighted area above and submit. The final page should look like this:**

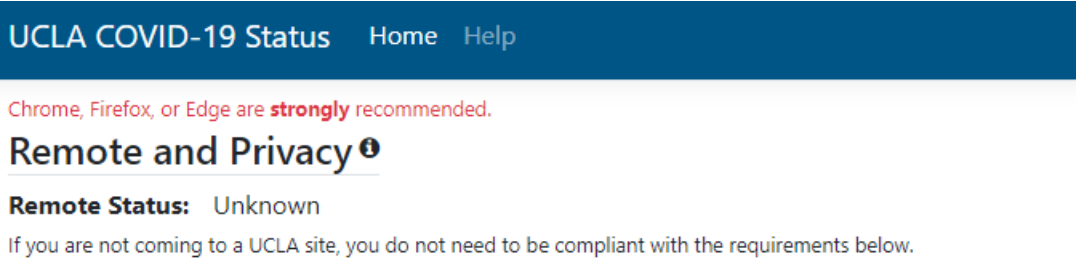

**Update Remote and Privacy Settings** 

# **COVID-19 Vaccination <sup>0</sup>**

Compliant with the vaccine policy

**Status:** Cleared with Booster

Vaccinated: The vaccination date and type of vaccine (i.e. Pfizer, Moderna, etc.) **Booster:** will be noted here.

Update your vaccination data or request an exception